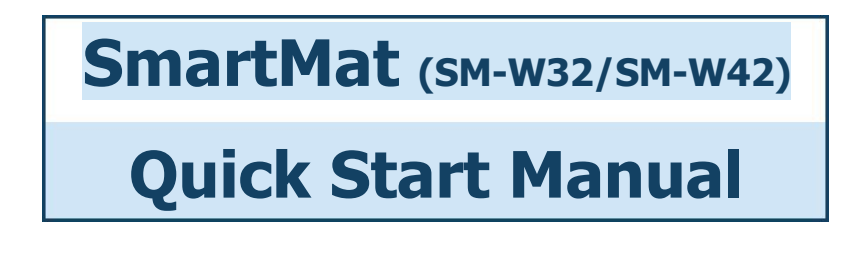

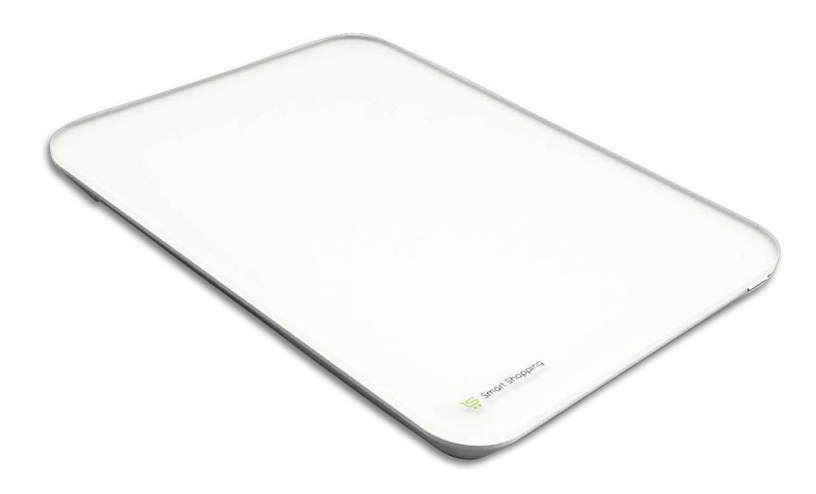

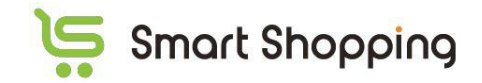

**Ver 1.2 November, 2018**

# Table of Contents

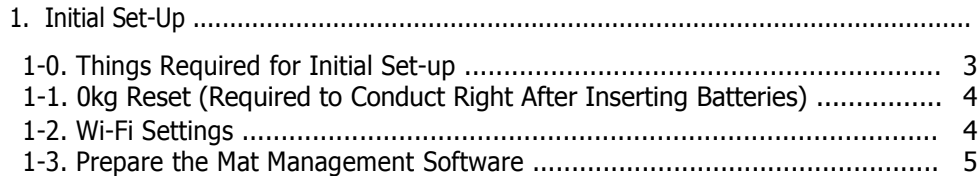

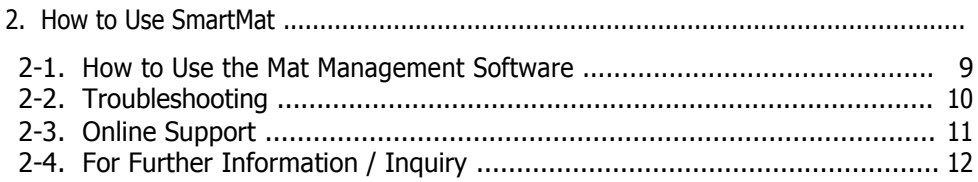

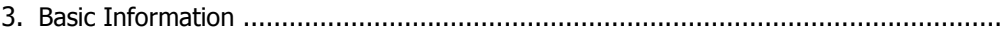

# <span id="page-2-0"></span>**1. Initial Set-Up**

# **Initial Set Up – Overall Flow**

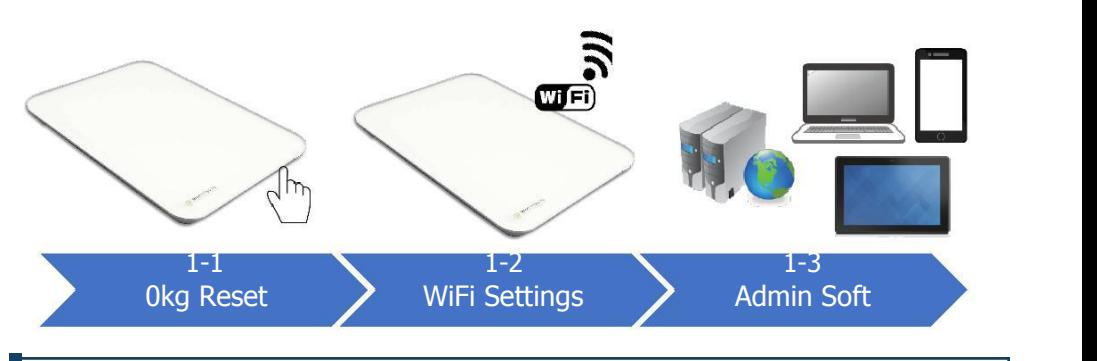

# **1-0. Things Required for Initial Set-up**

#### **SmartMat (Hardware) Wi-Fi (2.4GHz)**

- ➢ **SSID and Password**
	- $\div$  Alphanumeric 8 to 63 characters

#### ➢ **Security Limitation**

- $\Leftrightarrow$  Secret mode: SmartMat can perform
- $\Diamond$  MAC address verification: SmartMat can perform but please check with the network administrator in advance
- $\diamond$  DHCP: SmartMat does not perform. Please set up the WiFi

#### ➢ **Number of SmartMats connectable simultaneously**

 $\Diamond$  Number of SmartMat connectable simultaneously is largely subject to the WiFi rooter capacity. Please contact us for further details

#### **Products That Will Be Measured ("Measured Products")**

**Recommended Web Browser for Mat Management Screen**: Chrome (Ver68+), Safari (Ver11+), Firefox (Ver61+). **Note that the mat management screen does not work with Internet Explorer/Microsoft Edge**

**Log-in ID (Email address of mat administrator) and Password**

<span id="page-3-0"></span>**1-1. Okg Reset** (Required to Conduct Right After Inserting Batteries)

0kg reset is the auto-adjustment function based on the user location.

# **SmartMat does not work without 0kg reset, even after inserting the dry cell batteries. Please make sure to carry out 0kg reset!**

#### a. **Insert dry cell batteries and push 0kg reset button without putting anything on the SmartMat**

**DO NOT PUT ANYTHING ON THE MAT** when carrying out 0kg reset. You will need to insert dry sell batteries again if you put products on the mat during the 0kg reset.

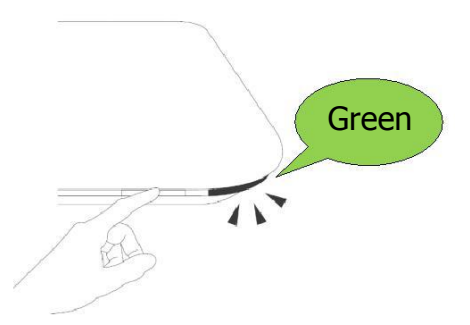

# **1-2. Wi-Fi Settings**

#### **a. Directly Connect User Wi-Fi Terminal and SmartMat**

When you **keep pressing the SmartMat button for more than 5 seconds**, the lamp will blink green. Once you see the blinking, place the user WiFi terminal to the SmartMat and choose "**smartmat**

**FX (last 7 digits of serial ID)**" and put the password "**smartmat**". Then the SmartMat will be connected to the WiFi.

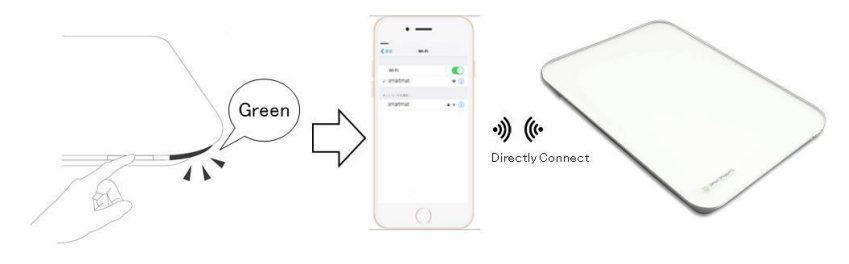

# SmartMat Quick Start Manual<br>**b. Set-up the WiFi connection via the recommended b. Set-up the WiFi connection via the recommended**<br> **b. Set-up the WiFi connection via the recommended**<br> **internet browser and connect SmartMat to the Internet**<br> **Input** "192.168.4.1" into your browser, and the WiFi setti **imartMat Quick Start Manual<br>
<b>internet browser and connect SmartMat to the Internet**<br> **Input "192.168.4.1" into your browser**, and the WiFi setting page will be displayed.<br> **Input the SSID and Password** and then the light

**Insulf Markow Start Manual<br>
<b>Insulf 192.168.4.1"** into your browser, and the WiFi setting page will be displayed.<br> **Input "192.168.4.1" into your browser**, and the WiFi setting page will be displayed.<br> **Input the SSID and** 

<span id="page-4-0"></span>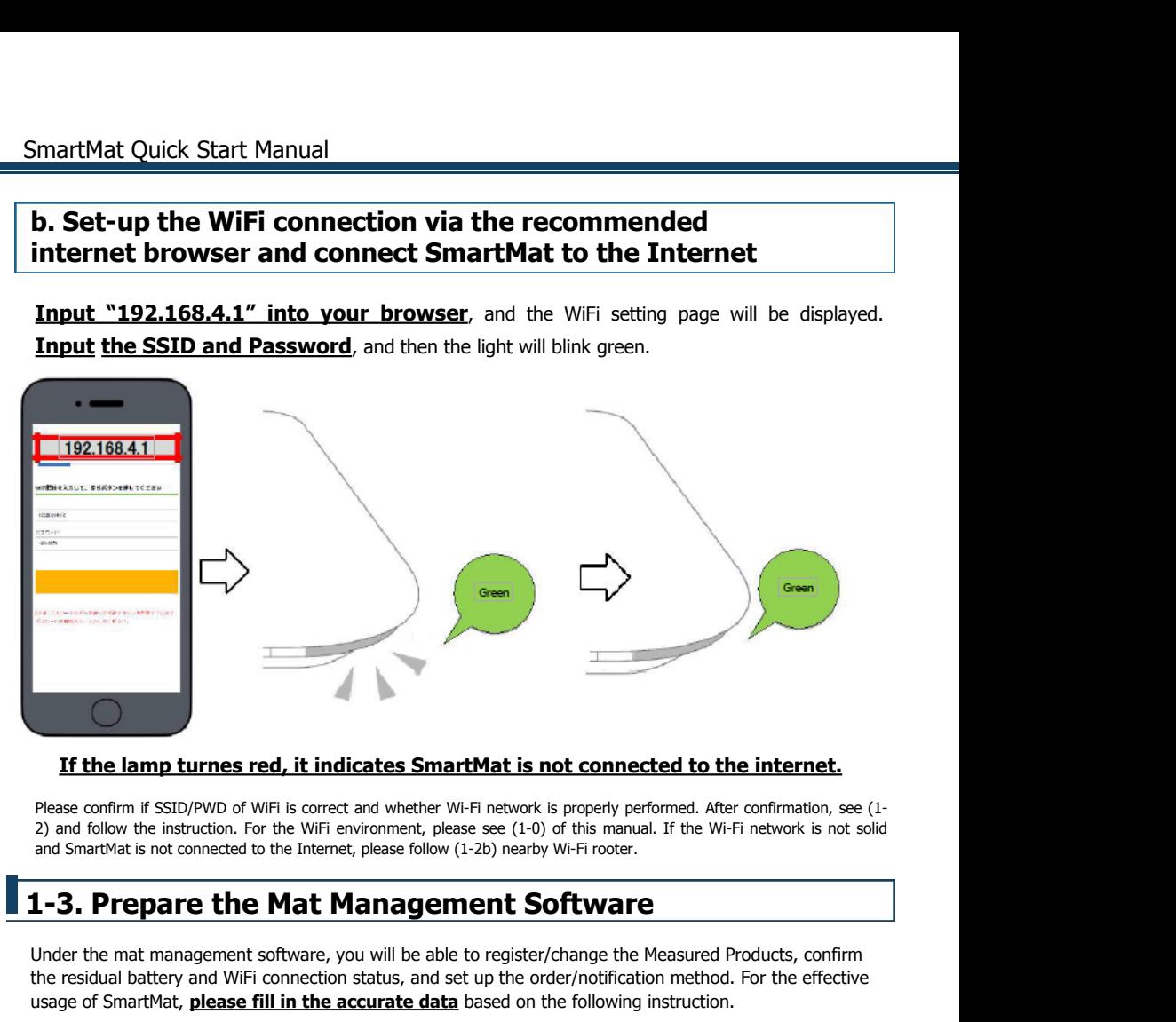

The residual battery and WiFi connection status, and set up the order/notification. The effective confirmation, see (1-2) and follow the instruction. For the WiFi environment, please see (1-0) of this manual. If the Wi-Fi **If the lamp turnes red, it indicates SmartMat is not connected to the internet.**<br>
Please confirm if SSID/PWD of WiFi is correct and whether Wi-Fi network is properly performed. After confirmation, see (1-<br>
2) and follow t

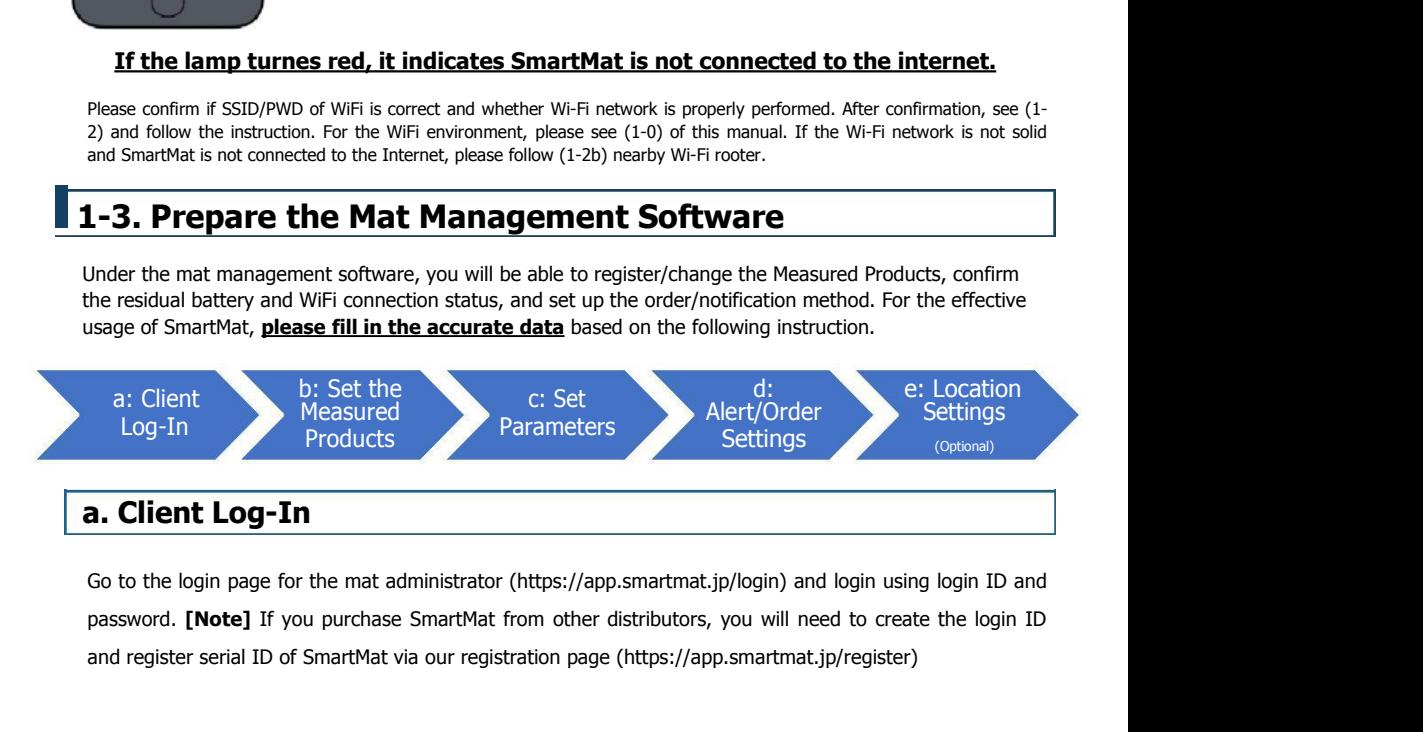

#### **b. How to Set the Measured Products**

#### **b1. Register the Measured Products to Products Master**

#### Click New Product Creation from Product Master Register Product and Product Picture

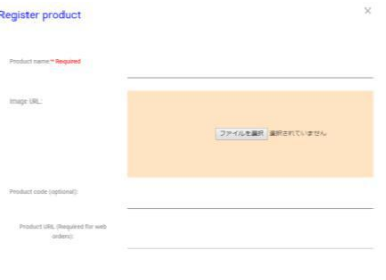

#### **b2. Link the Measured Products and SmartMat**

#### 1. Back to Top and Click Products Icon Choose the Products from Products Master

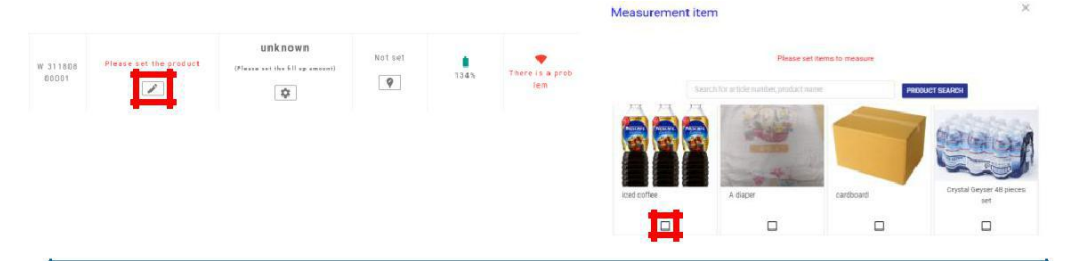

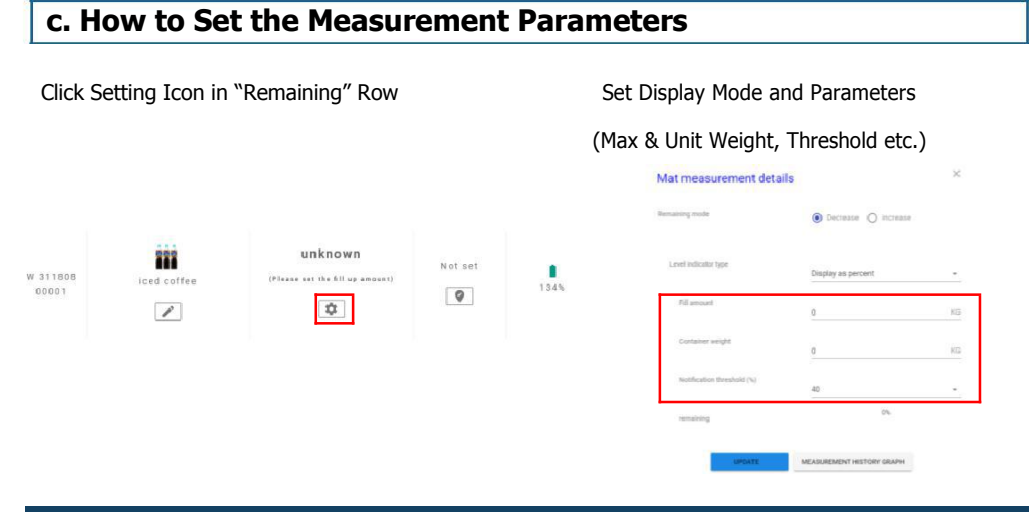

**Under the default settings, email alert generates when the remaining weight falls behind the preset threshold.** If you want to receive the email alert when the remaining weight exceeds the preset threshold, **change the Remaining Mode to "Increase"**.

#### **d. Notification and Auto-Order Settings**

Once the alert/order setting is complete, **automatic notification/order is being initiated at**

#### **the preset threshold parameter**.

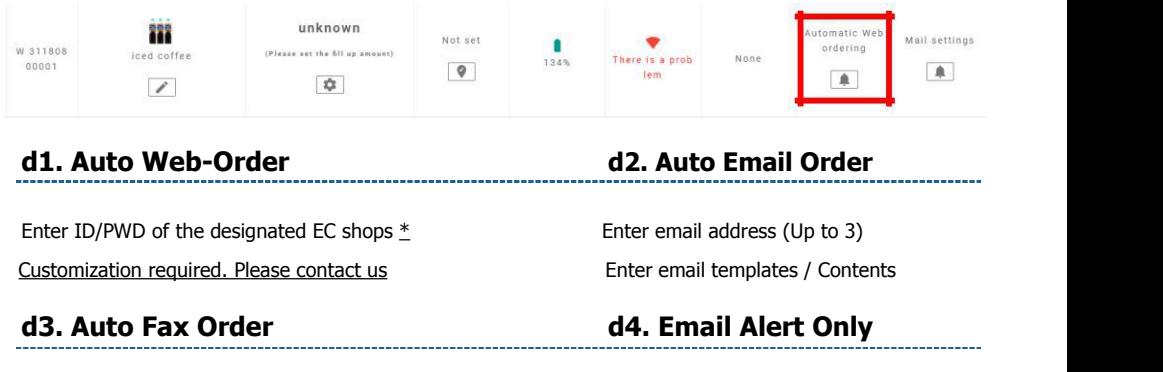

Enter fax number (no hyphen, up to 3) & templates Enter emailaddress (Up to 3) \* eFax subscription required. Please contact us Enter email templates

## **e. Add the MatLocation (Optional)**

Adding mat location is optional and not mandatory; however the management and sort-out function based on the location is available once the location is set. SmartMat can automatically sum-up the products where 1) the location is the same and 2) the measured products are the same.

#### **e1. Add the Location Master Data**

Location master is comprised of 3 layers (Large, Middle and Small) and therefore you can manage the 3 layers based on your inventory management requirements. (Example: Office name (L), Room name (M), Detailed Location (S))

\* You will need to fill in all layerinformation if you wishes to use the location master. **Please fill in the middle and small location data as well.**

#### SmartMat Quick Start Manual

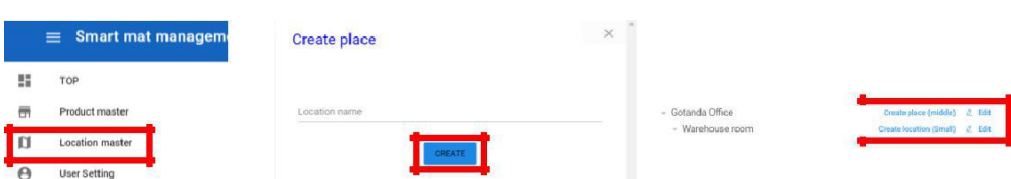

Click "Create location (large)" in the Location master and fill in the necessary data. Once the location (large) is created, also click location (middle) and location (small) and fill in the data subsequently.

#### **e2. Link the Measured Products and Location**

Back to "TOP" and click icon in the "place" row

Designate the location of SmartMat at 3 layers (large, middle and small)

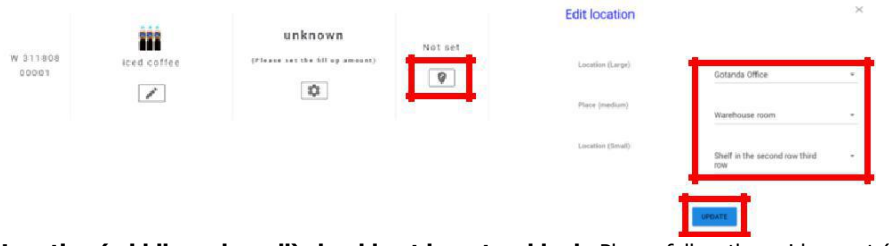

**Location (middle and small) should not be set as blank.** Please follow the guidance at (e1)

# <span id="page-8-0"></span>**2. How to Use SmartMat**

# **2-1. How to Use the Mat Management Software**

#### **a. Mat Management Screen**

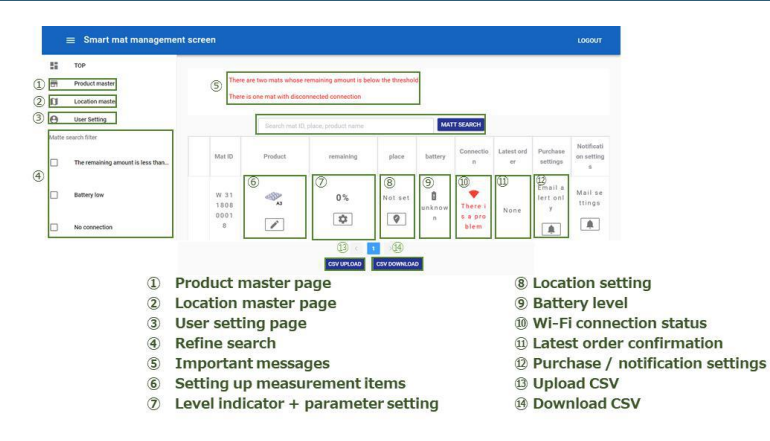

#### **b. How to Change Wi-Fi**

Follow (1-2b) and input the new WiFi information, then the settings will be updated.

#### **c. Change the Measured Products**

Once you register the new measured products, follow (1-3-b2) and link the mat and products again. (You will need to register the products again)

#### **d. Data Measurement Record of Measured Products**

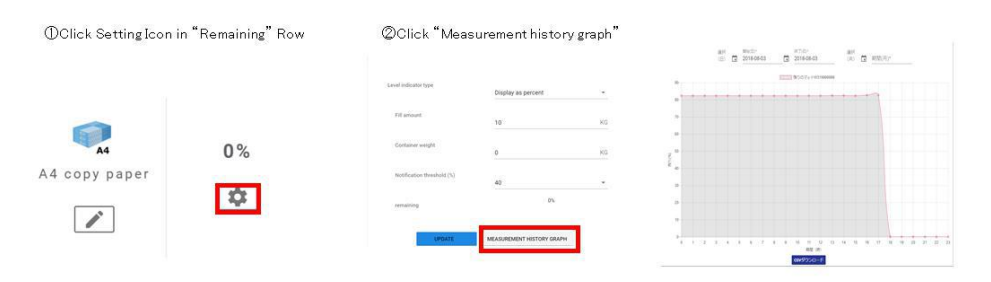

#### <span id="page-9-0"></span>**e. Email Address and Notification Coverage of Recipients**

Mat management administrator will receive the notification of all the SmartMats; each user will receive notification on the relevant SmartMat he/she monitors.

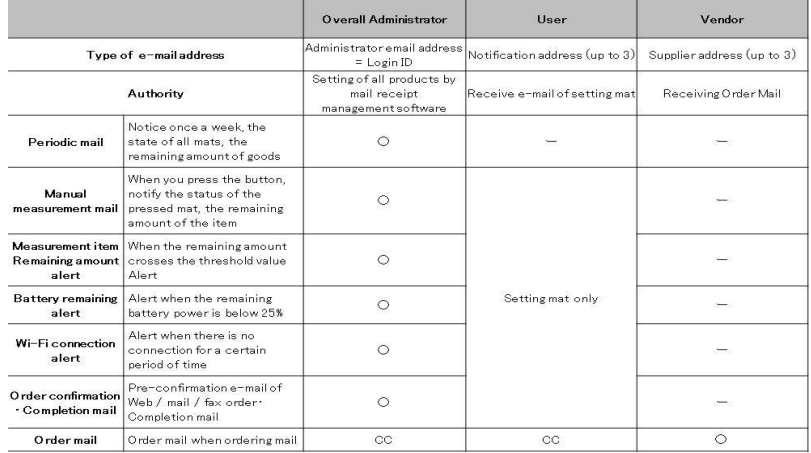

**Notification and email alert are delivered to you every 10:00am (default settings and can be changed)**

#### **f. Change the Email Address (Per Each SmartMat)**

Click the purchase/notification button in each SmartMat and change the

purchase/notification methodologies based on the guidance of (1-3d).

#### **2-2. Troubleshooting**

**STEP1 (Restart)**: Reinsert dry cell batteries and carry out 0kg reset, see "1-1" **STEP2 (Diagnosis)**: If the issues are not solved after carrying out 0kg reset, see the following diagram and identify the potential troubles.

<span id="page-10-0"></span>**STEP3 (Factory Reset Button)**: If the issues are not solved after STEP2, press the

factory reset button longer using the pin to reset to the factory set initial configuration.

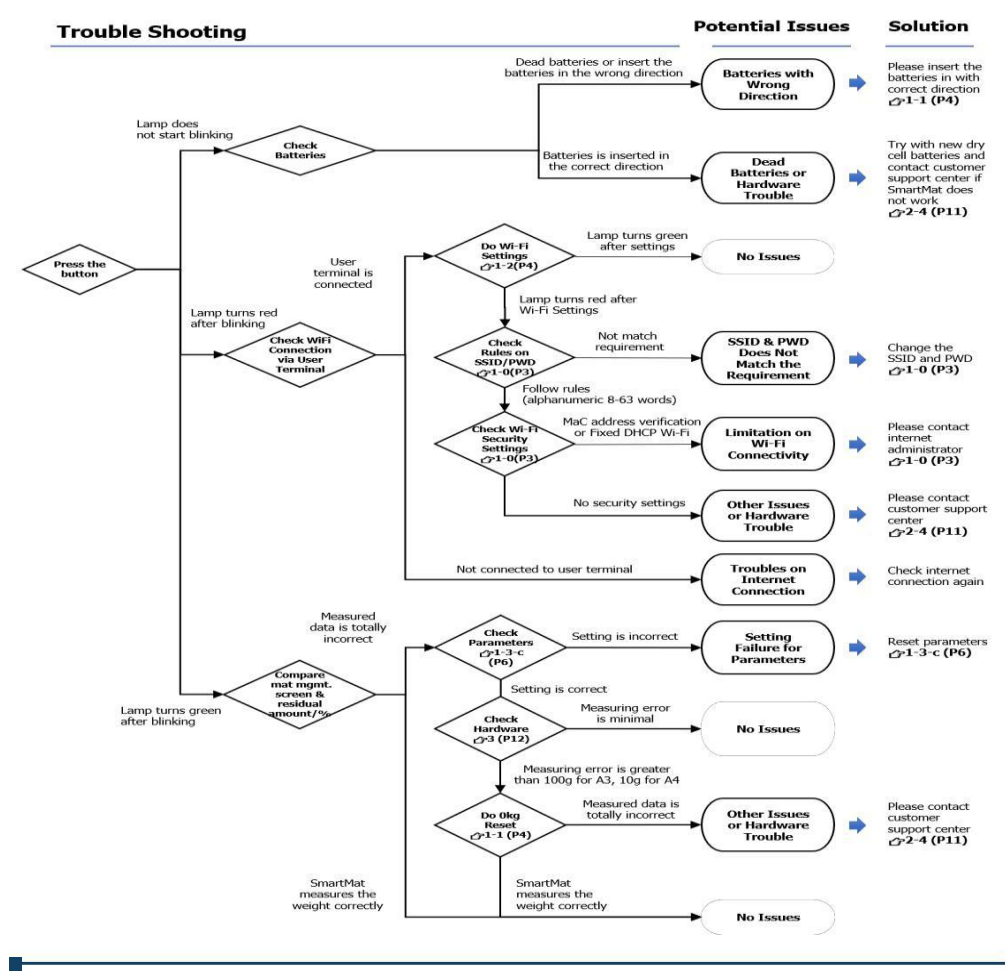

# **2-3. Online Support**

Please see our online support for the configuration, basic function, troubleshooting and the latest news and additional services. Our support desk information is available via online. (Contact information is different subject to where you purchase SmartMat)

**[Smart Shopping Online Support]** Web Page URL: **<https://smartmat.jp/help/>**

## <span id="page-11-0"></span>**2-4. For Further Information / Inquiry**

Please contact us in case the issues are not solved after (2-2) Troubleshooting, and (2-3) Support.

**[ Smart Shopping Customer Support for SmartMat]**

**Email** : **support@smartmat.jp**

**Call** : **+81-50-1746-8179 (For Current SmartMat User Only)**

**Operating Hours: 9:00am to 6:00pm (Except for Sat, Sun and Year End Holidays)**

# **3. Basic Information**

#### **Basic Configuration of SmartMat**

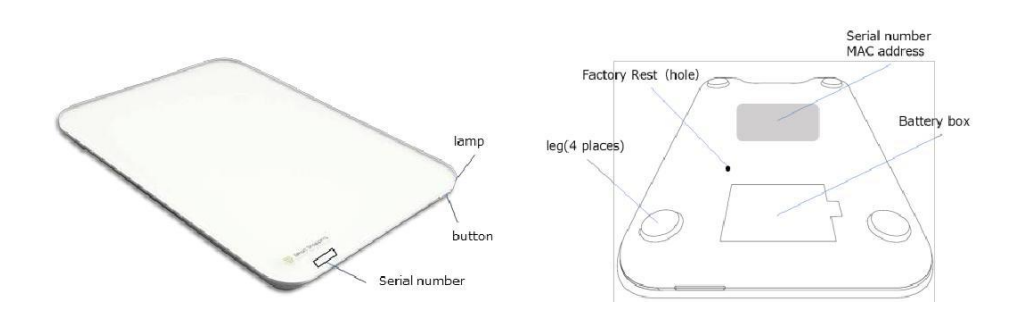

## **Basic Function of SmartMat**

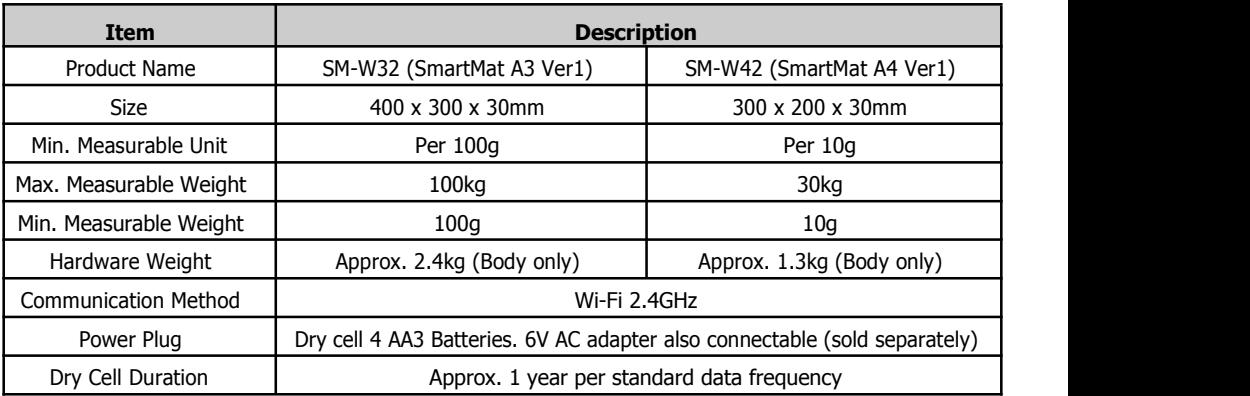

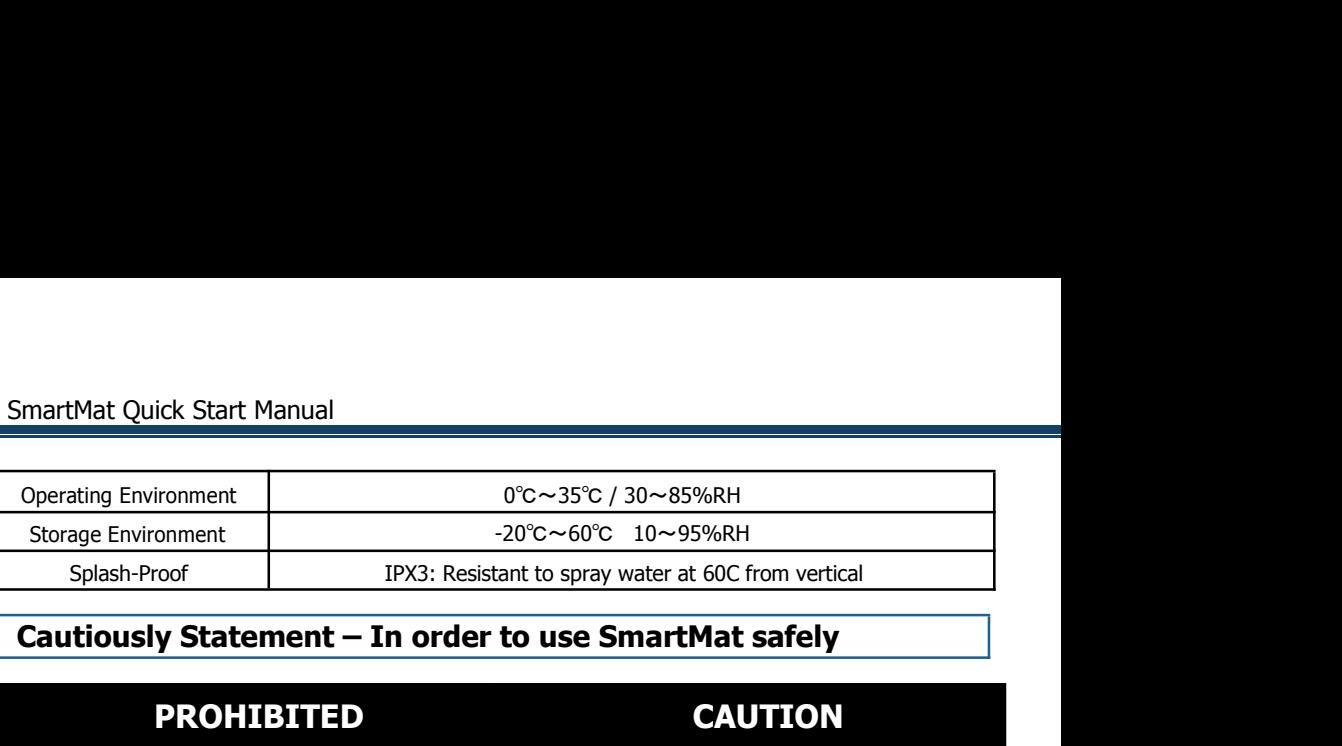

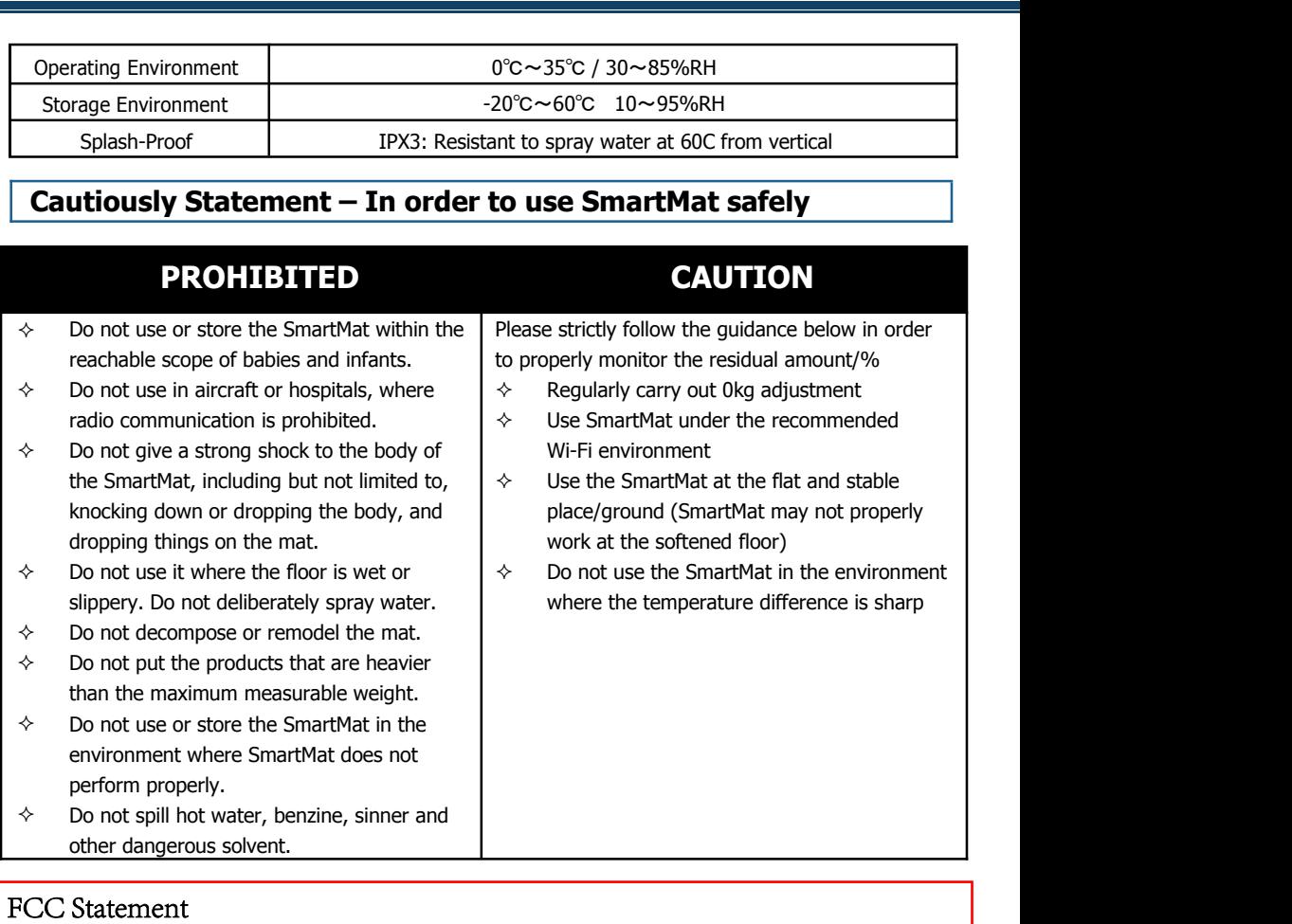

#### FCC Statement

Any Changes or modifications not expressly approved by the party responsible for compliance could void the user's authority to operate the equipment. This device complies with part 15 of the FCC Rules. Operation is subject to the following two conditions:

(1) This device may not cause harmful interference, and

(2)This device must accept any interference received, including interference that may cause undesired operation.

## FCC Radiation Exposure Statement:

This equipment complies with FCC radiation exposure limits set forth for an uncontrolled environment .This equipment should be installed and operated with minimum distance 20cm between the radiator& your body.